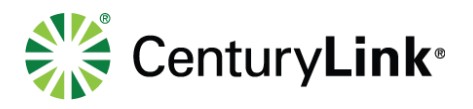

## **11 Contact Center**

Contact Center is an add-on feature also know as call queuing or ACD (automatic call distribution). If you're assigned a Contact Center supervisor or agent license, you can sign in and out of the queue, and change your status from with the Communicator.

## 11.1 Services

- 1) Click the **Options** icon on the left rail of the Communicator window.
- 2) Click the down arrow next to **General**.
- 3) If you see an option for **Services**, that's your indication you are a member of a Contact Center, as either a supervisor or agent.
- 4) Click **Services** from the drop down list.

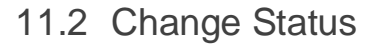

- 1) Click the **Queues** down arrow.
- 2) Click an option from the drop down list, based on the desired status:
	- **Sign-In** signs you in to the queue(s)
	- **Available** makes you available to take queue calls
	- **Unavailable** makes you unavailable to take queue calls
	- **Wrap-Up** allows time between queue calls to finish work from prior call
	- **Sign-Out** signs you out of the queue(s)

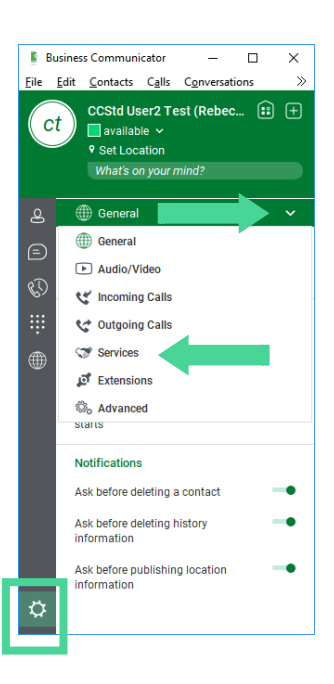

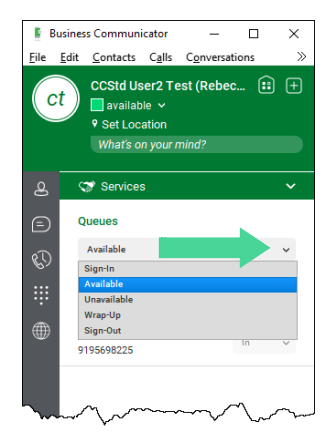

## page 34 of 36

Services not available everywhere. CenturyLink may change or cancel products and services or substitute similar products and services at its sole discretion without notice. ©2019 CenturyLink. All Rights Reserved. The CenturyLink mark, pathways logo and certain CenturyLink product names are the property of CenturyLink. All other marks are the property of their respective owners.

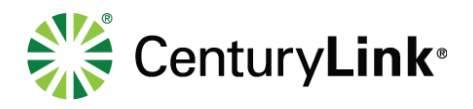

## 11.3 Join/Unjoin Queue(s)

Every queue you're a member of will be listed in the Services window. Whether or not you can join and unjoin a queue is based on parameters for each queue, set by your company administrator. The ability to unjoin a queue let's you leave a queue if you're only a member part-time, or during peak call times.

- 1) Every queue you're a member of is listed in the **Services** window.
- 2) Every queue also indicates whether you are joined or unjoined to that queue:
	- **In** joined in the queue
	- **Out** unjoined from the queue
- 3) If the down arrow next to a queue is greyed out, it's your indication that a queue does not allow you to unjoin, meaning you're a fulltime member of that queue.
- 4) To join a queue, click the down arrow.
- 5) Click **In** from the drop down list, conversely to unjoin a queue, click the down arrow and click **Out** from the drop down list.

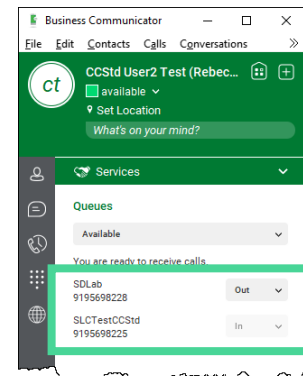

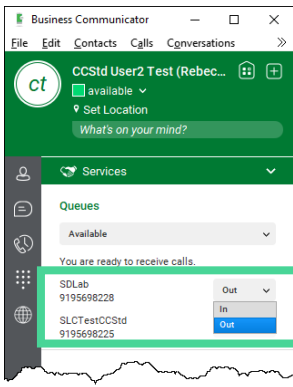

page 35 of 36

Services not available everywhere. CenturyLink may change or cancel products and services or substitute similar products and services at its sole discretion without notice. ©2019 CenturyLink. All Rights Reserved. The CenturyLink mark, pathways logo and certain CenturyLink product names are the property of CenturyLink. All other marks are the property of their respective owners.